# T-SOLO MANAGER Firmware Update Tool

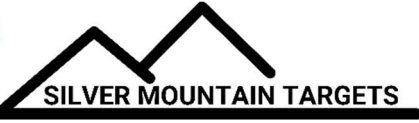

Download the new Windows tool at this link. T-SOLO MANAGER This requires a Windows computer running Windows 8 or 10.

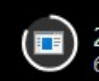

2019-04-09 smt t-....exe  $\overline{ }$ 6.5/7.9 MB, 3 secs left

You should see something like this in your browser as you download.

You may see a warning when the download is finished asking if you want to keep this file. Choose "keep" and it will save the .exe file, most likely in your downloads folder. If you don't do this, it may save the file as an "Unknown CRC Download".

Run this file by opening your downloads folder, and double clicking on the file name. Below are screenshots of the installation process. You may see a window that says "Windows protected your PC". If you do, click "More info". You should then see "Run Anyway". If you have aggressive virus protection installed, it may also warn you.

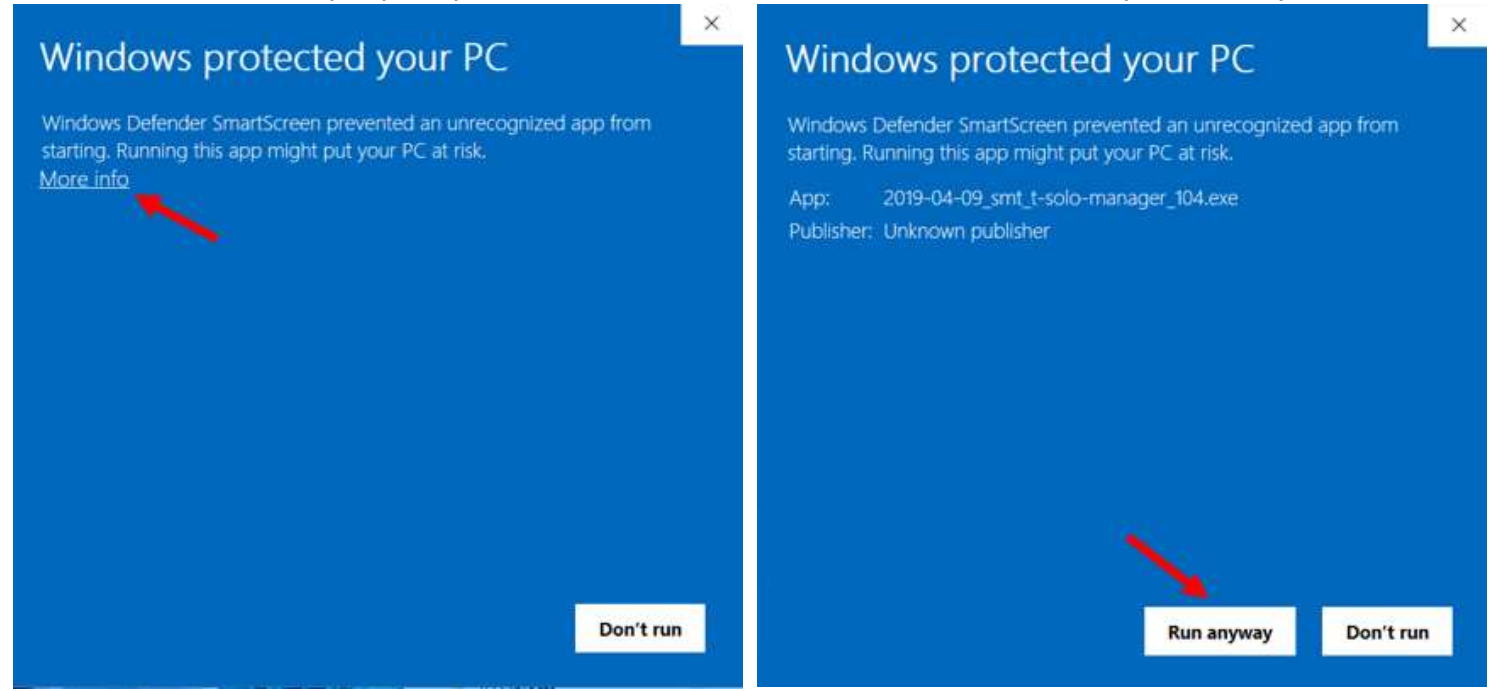

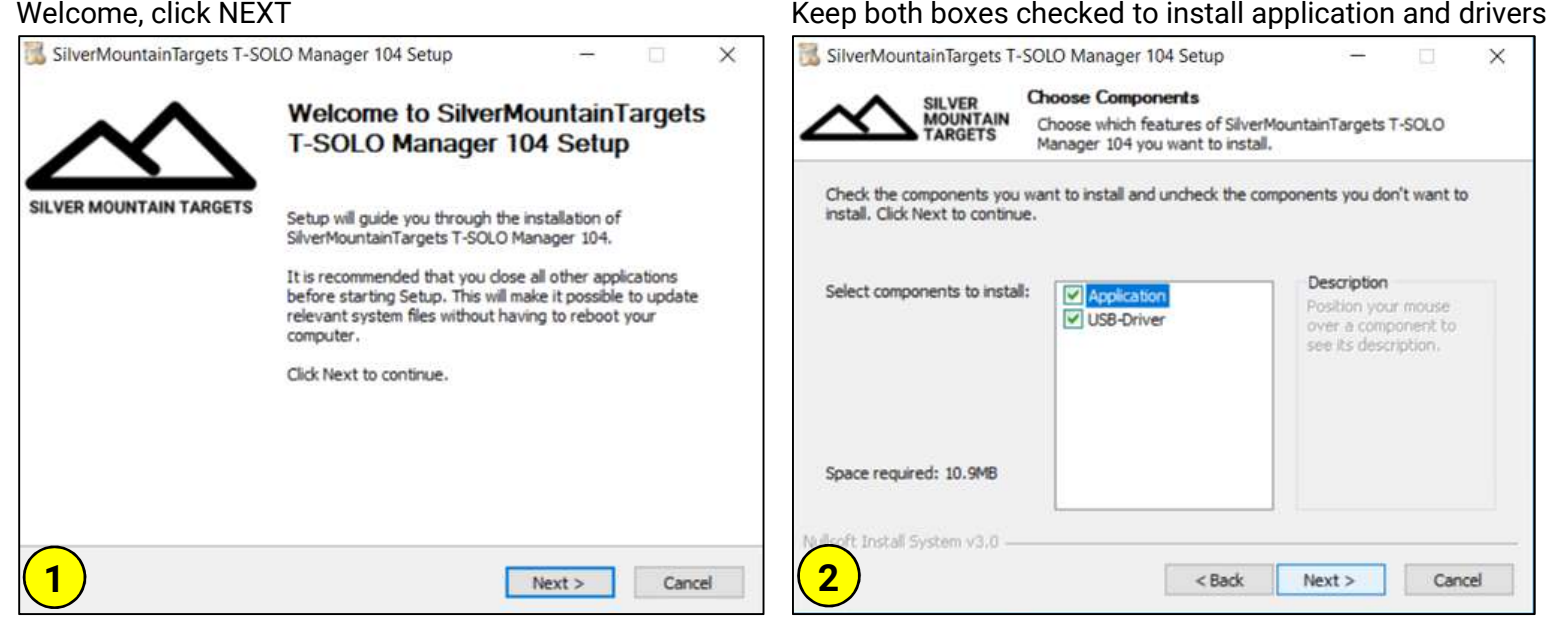

 $\times$ 

## Keep default or change to a folder of your choice Keep default, or choose a new folder

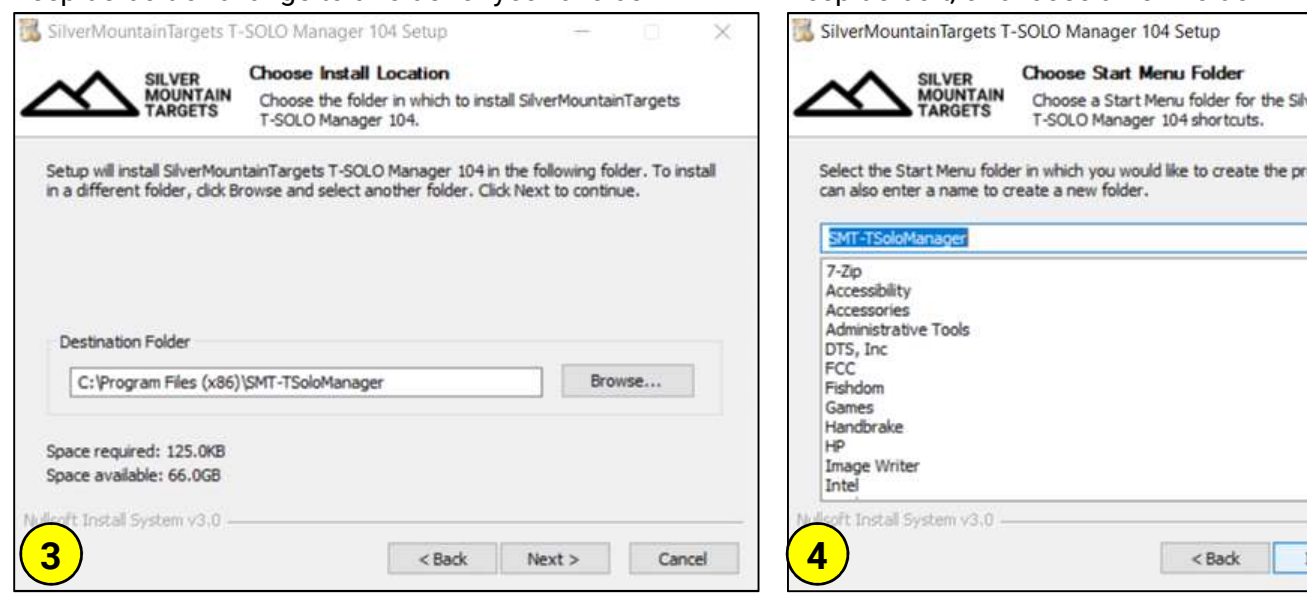

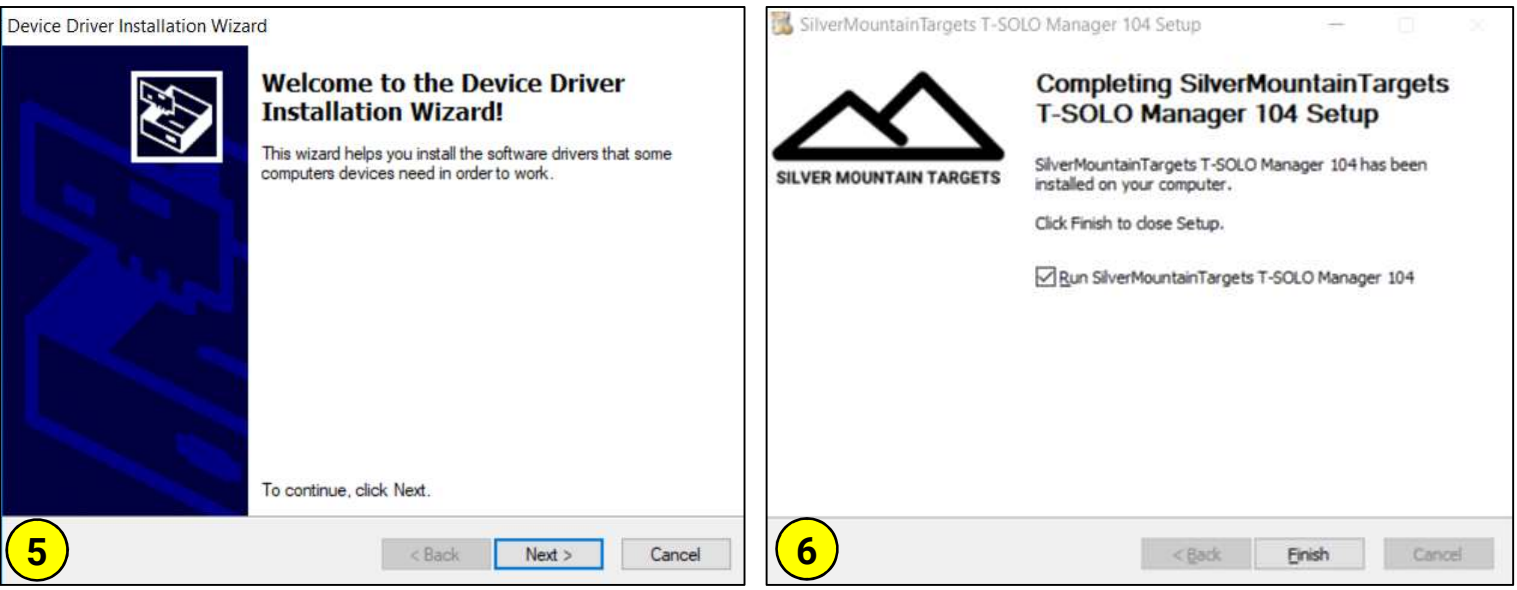

### This is the application with no T-SOLO attached

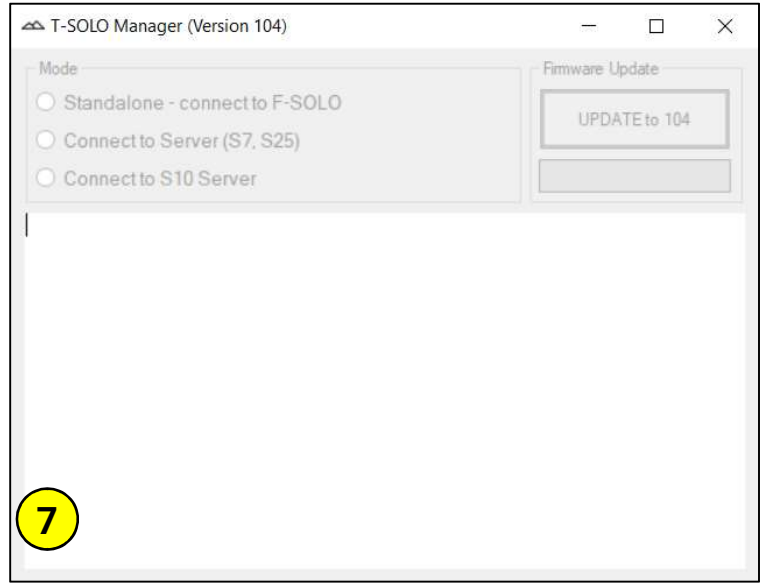

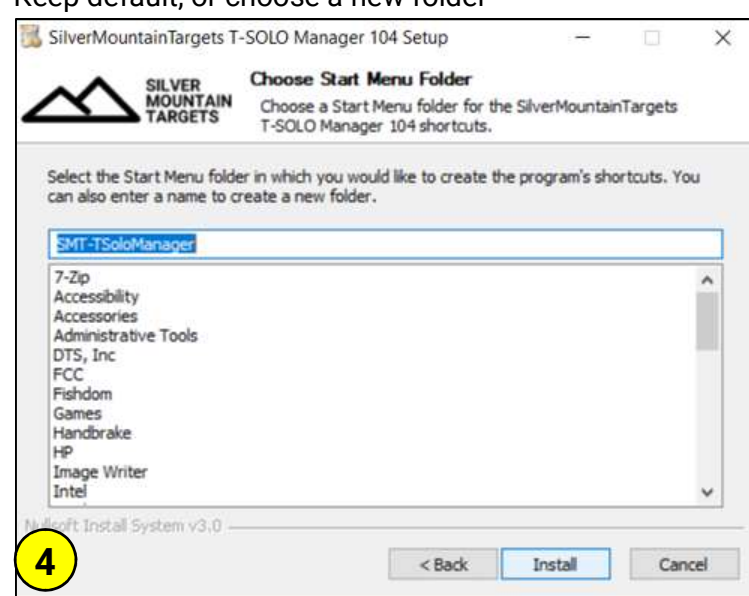

### Select NEXT Select FINISH, and the application will start

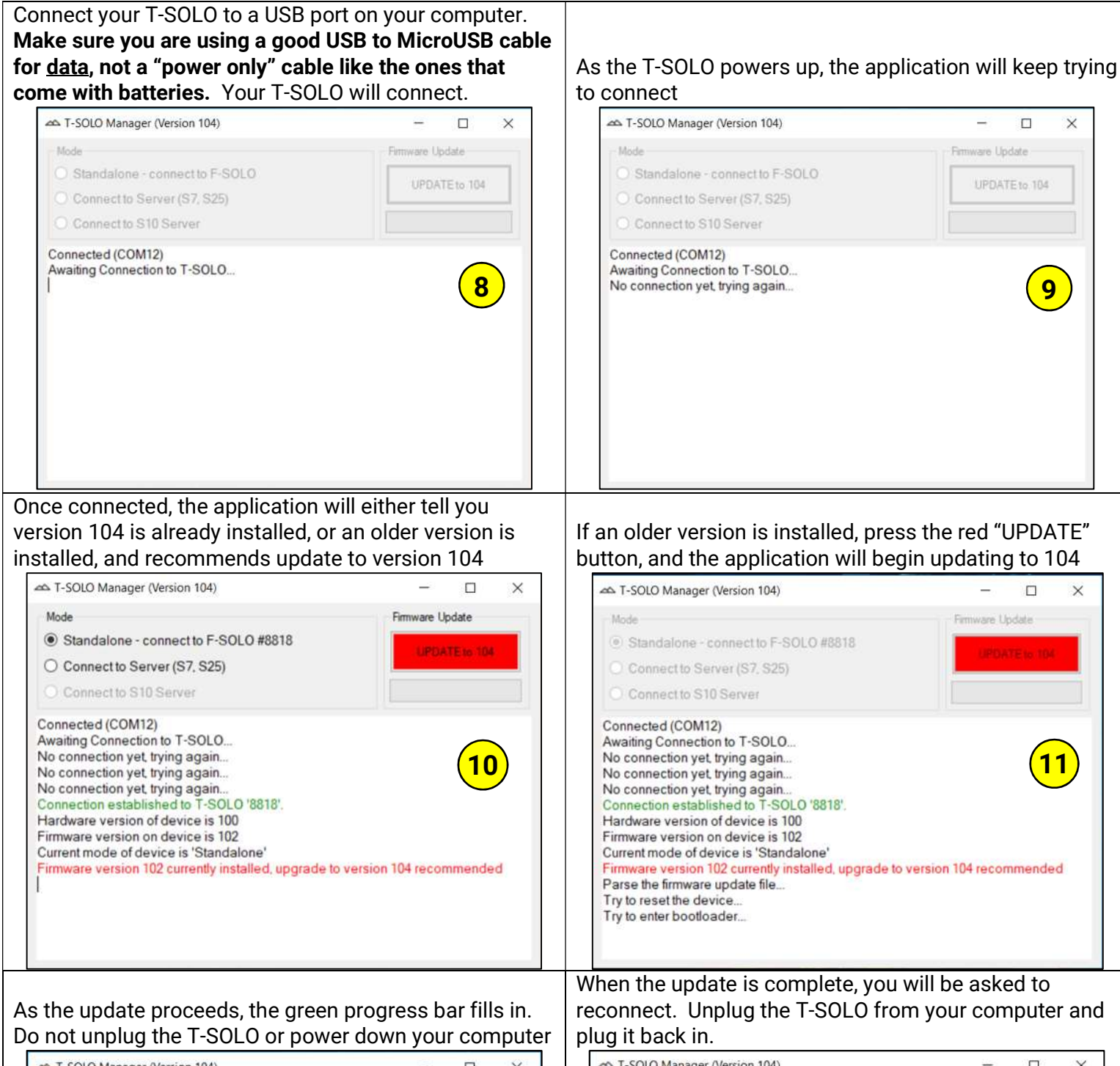

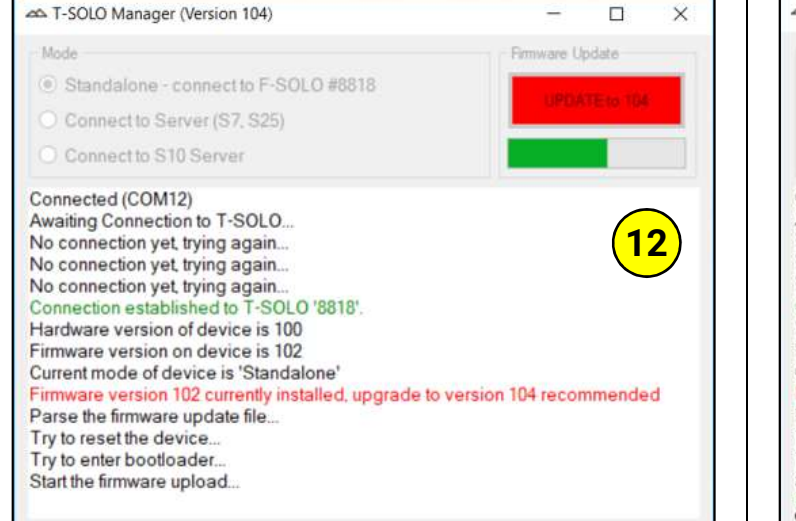

T-SOLO Manager (Version 104)  $\Box$ × Mode Firmware Llodate Standalone - connect to F-SOLO #8818 Connect to Server (S7, S25) Connect to S10 Server Connected (COM12) Awaiting Connection to T-SOLO...<br>No connection yet, trying again...<br>No connection yet, trying again... No connection yet, trying again. Connection established to T-SOLO '8818'. Hardware version of device is 100 Firmware version on device is 102 Current mode of device is 'Standalone Firmware version 102 currently installed, upgrade to version 104 recommended Parse the firmware update file... Try to reset the device.. Try to enter bootloader. Start the firmware upload. Firmware update finished successfully. Please reconnect the T-SOLO device.

Once the application reconnects, it will tell you the hardware version, and the Firmware version should now say 104

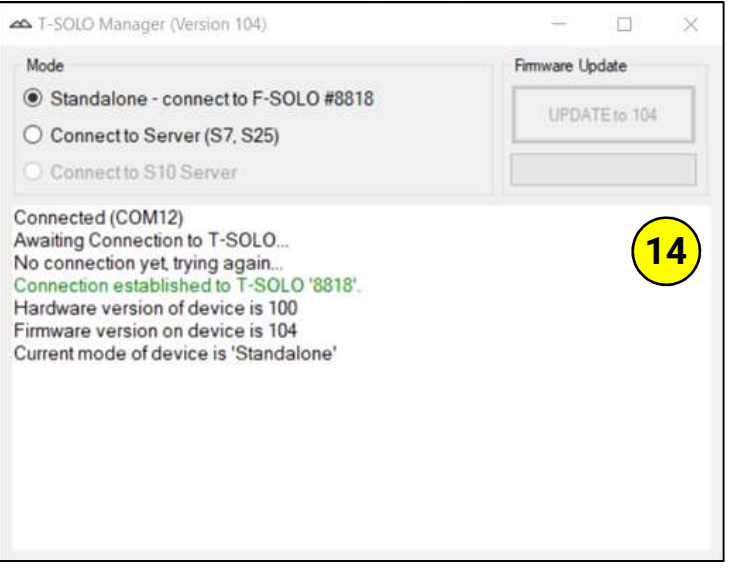

At this time, you are finished updating the firmware in T-SOLO.

### ADDITIONAL APPLICATION FEATURES

In addition, you'll notice there are selections at the top of this application to change the operating mode of the T-SOLO from a Stand-Alone unit to a Server unit.

- Stand-Alone Mode is designed for individual operation of your SOLO, where the T-SOLO in the pits communicates to the F-SOLO on the firing line.
- Server Mode is designed for a multi-target range where the T-SOLO in the pits of each target communicates to the S7 or S25 Line Server.

If you have a stand alone SOLO with both a T-SOLO and an F-SOLO, you can reconfigure it when attending a range where a server is running. In this instance, you would change the operating mode via the T-SOLO MANAGER tool, and not use your F-SOLO. Remember to reconfigure the T-SOLO mode when finished, so it will work with your F-SOLO in stand alone mode after you have left the multi-target environment.